# УДК 681.6

# **Кінцевий вимикач осі Z 3D-принтер**

*Вадим Шаленко*<sup>1</sup> *, Борис Корнійчук*<sup>2</sup> *, Андрій Маслюк*<sup>3</sup>

Київський національний університет будівництва і архітектури, Повітрофлотський проспект, 31, Київ, Україна, <sup>1</sup>vadshal@i.ua, <https://orcid.org/0000-0002-6984-0302> <sup>2</sup>Fait@i.ua,<https://orcid.org/0000-0003-3881-1581> <sup>3</sup>Andre.IT@email.ua, <https://orcid.org/0000-0002-6349-084X>

> *Received: 02.11.2020; Accepted: 11.12.2020*  <https://doi.org/10.32347/gbdmm2020.96.0301>

**Анотація.** З моменту появи першого 3Dпринтера минуло небагато часу. Сьогодні вже існує безліч різноманітних принтерів. Вони відрізняються різними технологіями 3D-друку, а саме: стереолітографія (Stereolithography - SL), селективне лазерне спікання (Selective Laser Sintering), моделювання плавленням (Fused Deposition Modeling - FDM), пошарове формування об'ємних моделей з листового матеріалу (Laminated Object Manufacturing - LOM), струменева полімеризація (Polyjet and Ployjet Matrix).

За останні роки поширення технологій 3Dдруку набуло, і на сьогодні продовжує, все більшого вжитку. Безумовно, в майбутньому нас очікує масштабне поширення адитивних методик, але практичне застосування 3D-друку доступно кожному вже сьогодні. Широкого розповсюдження і доступності набула технологія Fused Deposition Modeling [12, 13].

Автори у даній статті розглядають можливі варіанти модернізації кріплення кінцевого датчика Осі Z та автоматизації процесу калібрування нульового зазору сопла екструдера по відношенню до робочої поверхні принтера. Дане калібрування є надзвичайно важливою. Вона впливає на точність і на процес друку майбутньої моделі з пластику.

Протягом експлуатації 3D-принтера найчастіше доводиться виконувати обслуговування екструдера, що передбачає постійне калібрування нульового зазору сопла принтера. Оптимально вірно підібраний зазор сопла впливає на точність, дотримання геометрії моделі та друку в цілому. Також дозволяє позбутися відклеювання моделі від поверхні робочого столу і руйнуванні моделі в процесі друку.

**Ключові слова:** екструдер, сопло, кінцевий вимикач, робочий стіл, 3D-принтер.

# ВСТУП

Технологія Fused Deposition Modeling (FDM) – моделювання методом пошарового наплавлення пластику. Була винайдена ученим на ім'я Скотт Крамп через кілька років після того, як Чак Хулл винайшов лазерний 3D-друк. Крамп намагався отримати вигоду із розробки і в 1990 році заснував компанію Stratasys, яка запатентувала цю технологію під брендом FFF. Тому технологію 3D-друку FDM інколи можуть згадувати як технологію Fused Filament Fabrication (FFF) [11].

Широке розповсюдження та доступність бюджетного сегменту 3D-принтерів зумовлює появу різноманітності конструкцій та технічних рішень таких пристроїв. Їх модернізація та вдосконалення впливає на точність, високу якість, а також спрощення та автоматизацію процесу обслуговування 3Dпринтерів.

#### МЕТА РОБОТИ

Модернізація та вдосконалення конструкцій 3D-принтера з метою полегшення роботи з принтером, покращення якість друку виробів та автоматизації процесу обслуговування.

# ВИКЛАД ОСНОВНОГО МАТЕРІАЛУ

Відомо, що основою 3D-друку є пошаровий метод отримання об'ємної деталі. Важливо досягти правильного друку кож-

22 ISSN(online)2709-6149. Mining, constructional, road and melioration machines, 96, 2020, 22-27 ного шару моделі. З цієї причини виконують калібрування 3D-принтера. Досягти точної висоти першого шару дуже важко, тому намагаються налаштувати приблизно середню висоту шару друку (Рис.1).

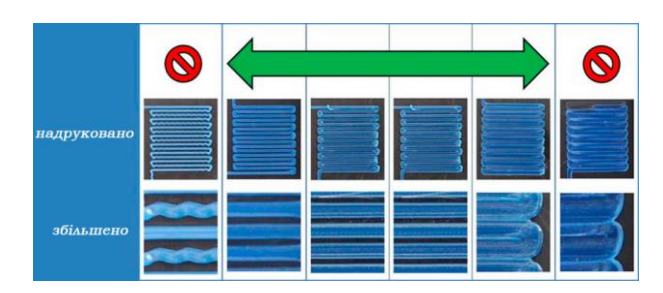

**Рис. 1.** Результат друку шару пластика за різної висоти

**Fig. 1.** The result of printing a layer of plastic at different heights

Якщо сопло буде вище заданої висоти шару, то доріжка пластику буде друкуватися переважно хвилястими лініями та мати хаотичну геометрію. Це призведе до таких наслідків: по-перше – неможливість дотримання вірної необхідної геометрію моделі; по-друге – перший шар не матиме необхідної адгезії з поверхнею робочого столу (підлипання моделі до столу); по-трете – між шарами пластику не відбуватиметься належного спікання (руйнування моделі під час друку). На Рис. 2 показано вид з боку та ззаду під час друку першого шару пластику.

Коли сопло під час друку буде нижче потрібної висоти шару пластик відбудеться розмазування по поверхні столу. Пластик намагатиметься продавитись через маленьку висоту сопла, з'являтимуться напливи зайвого пластику між доріжками. Що в результаті призведе до втрати правильної геометрії виробу та недоліків надрукованої моделі.

Правильне калібрування сопла принтера можлива при відповідності висот друкованого та заданого шарів. За такої умови сопло будує правильну геометрію кожної доріжки пластику, що впливатиме на гарну адгезію першого шару пластика з поверхнею столу. Кожен шар пластику буде добре спікатись між собою, забезпечуючи монолітність моделі та правильність геометрії. Таке калібрування висоти сопла є оптимально правильною для вдалого 3D-друку на принтері [6-10].

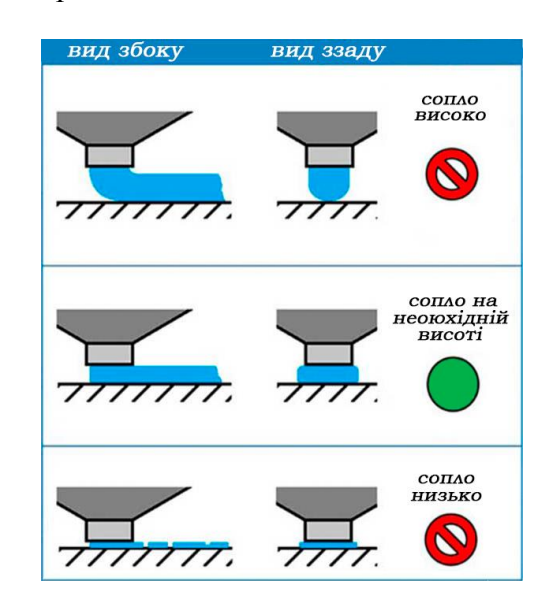

**Рис. 2.** Схема друку першого шару пластика

**Fig. 2.** The scheme of printing the first layer of plastic

На різних 3D-принтерах процес калібрування може відрізнятися, це зумовлено особливістю механіки та різноманітності будови принтерів. Розглянемо поетапний процес калібрування на прикладі принтера Тronxy 3D printer X3 (Рис. 3).

Припустимо, що ми почистили екструдер та встановили нове сопло, яке відрізняється від попереднього розмірами. Послідовність калібрування принтера при цьому матиме 7 етапів [1-2]:

1. засобами програмного забезпечення принтера застосовуємо команду G28 – Команда «Home». Паркуємо головку екструдера в точках X0, Y0, Z0;

2. переміщуємо екструдер по Осі Y та Осі X так, щоб сопло знаходилося навпроти першого регульованого гвинта робочого столу;

3. між соплом і робочим столом підкладаємо калібрувальний щуп, підкручуючи або відкручуючи гвинт виставляємо нульовий зазор;

4. проводимо цю ж послідовність дій над кожним гвинтом (позиція 2);

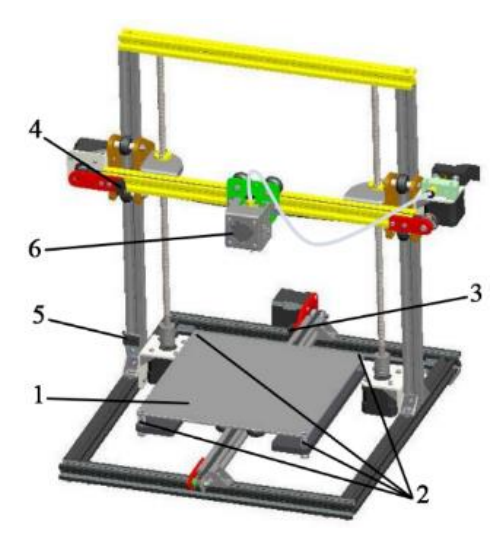

**Рис. 3.** Схема принтера Тronxy 3D printer X3**:** *1* – робочий стіл принтера; *2* – гвинти регулювання робочого столу; *3* – кінцевий вимикач Осі X; *4* – кінцевий вимикач Осі Y; *5* – кінцевий вимикач Осі Z; *6* – екструдер

**Fig. 3.** Schematic of the X3 Tronxy 3D printer: *1* – desktop printer;  $2 -$  table adjusting screws;  $3 -$  limit switch on the X axis;  $4 - Y$ -axis limit switch;  $5 - Z$ -axis limit switch; *6* – extruder

5. після цього повторно запускаємо виконання команди G28;

6. переміщуємо екструдер по Осі Y та Осі X, повторно перевіряємо калібрування. Якщо потрібно повторюємо знову етапи 2- 5;

7. друкуємо пробний калібрувальний друк. Аналізуємо отриманий результат (Рис. 2).

Таке калібрування займає певний час. Однак, через заміну одного сопла, доводиться калібрувати увесь стіл принтера. Це не завжди є доцільним і зручним. При надійній збірці робочого столу принтера в процесі експлуатації калібрування непотребне. За виключенням встановлення додаткової поверхні на стіл (скло, магнітний килимок, тощо) [3-5].

У процесі експлуатації 3D-принтера найчастіше проводять обслуговування екструдера. У зв'язку з цим є доцільним проведення певної модернізації принтера для спрощення процесу калібрування. Замінивши кріплення датчика 5 Осі Z на рухоме кріплення (Рис. 4).

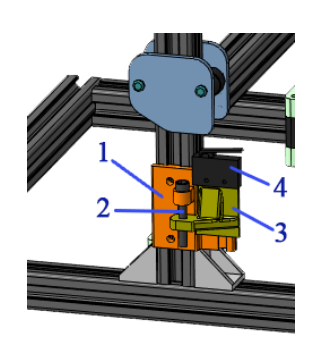

**Рис. 4.** Схема рухомого датчика: *1* – основа кріплення; *2* – гвинт регулювальний; *3* – рухома платформа кріплення; *4* – кінцевий вимикач Осі Z

**Fig. 4.** Diagram of a moving sensor: *1* – mounting base;  $2$  – adjusting screw;  $3$  – movable mounting platform; *4* – Z-axis limit switch

Обертаючи гвинт 2 переміщується рухома платформа 3 на якій встановлено кінцевий вимикач 4. Це дозволяє змінювати положення нульової точки Z0 вздовж координати Осі Z. У такий спосіб під час калібрування нульового зазору сопла зникає необхідність додатково регулювати робочий сіл принтера. Розглянемо поетапно процес калібрування при використані такого рухомого кріплення:

1. засобами програмного забезпечення принтера застосовуємо команду G28 – Команда «Home»;

2. переміщуємо екструдер по Осі Y та Осі X так, щоб сопло знаходилося у центрі робочого столу;

3. між соплом і робочим столом підкладаємо калібрувальний щуп і за допомогою програмного керування виставляємо зазор у нульове положення. Записуємо цифрове значення яке вийшло під час калібрування;

4. обертаючи регулюючий гвинт виставляємо отримане значення, при цьому переміщуємо сам кінцевий вимикач.

5. після цього повторно запускаємо виконання команди G28;

6. переміщуємо екструдер по Осі Y та Осі X так, щоб сопло знаходилося у центрі робочого столу і перевіряємо правильність калібрування, якщо потрібно відтворюємо етапи 2-5;

7. друкуємо пробну калібруючу модель. Аналізуємо отриманий результат (Рис. 1).

24 ISSN(online)2709-6149. Mining, constructional, road and melioration machines, 96, 2020, 22-27

Як бачимо, послідовність калібрування з такою модернізацією майже нічим не відрізняється від попереднього методу. При кожній заміні або чистці сопла потрібно постійно виконувати перекалібрування нульового зазору сопла екструдера. На це потрібно певний час і зусилля.

Для часткового полегшення процесу калібрування нульового зазору сопла пропонується розглянути наступний варіант установки кінцевого вимикача Осі Z (Рис. 5). Датчик встановлюється так, щоб при координатах X0, Y0 положення сопла було над датчиком.

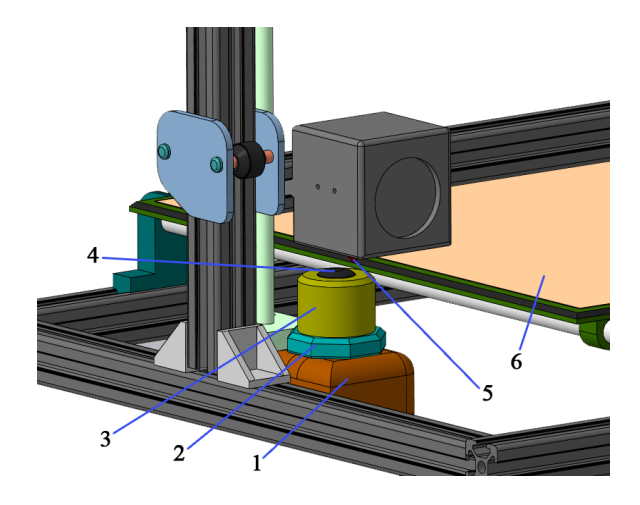

**Рис. 5.** Розміщення кінцевого вимикача висоти Осі Z: *1* – корпус датчика; *2* – гайка регулювання висоти датчика; *3* – рухоме кріплення датчика; *4* – датчик Осі Z; *5* – сопло екструдера; *6* – робоча поверхня столу принтера

**Fig. 5.** Location of the limit switch of the Z axis: *1* – sensor housing; *2* – sensor height adjustment nut, *3* – movable sensor mounting;  $4 - Z$  Axis sensor;  $5 - ex$ truder nozzle; *6* – printer desktop

Дане технічне рішення встановлення кінцевого датчика Осі Z складається з корпусу 1, який кріпиться до станини принтера. На корпусі датчика закріплена гайка регулювання висоти датчика 2, при обертанні якої опускається або підіймається рухоме кріплення 3 на якому встановлений сам датчик Осі Z 4.

Після установки такого рішення проводиться калібрування нульового зазору сопла екструдера 5 відносно робочої поверхні столу принтера 6. Процес калібрування має такі етапи:

ISSN(print)2312-6590. Гірничі, будівельні, дорожні і 25 меліоративні машини, 96, 2020, 22-27

1. засобами програмного забезпечення принтера застосовуємо команду G28 – Команда «Home»;

2. переміщуємо екструдер по Осі Y та Осі X так, щоб сопло знаходилося у центрі робочого столу;

3. між соплом і робочим столом підкладаємо калібрувальний щуп і за допомогою програмного керування виставляємо зазор у нульове положення. Записуємо цифрове значення яке вийшло підчас калібрування;

4. обертаємо регулюючий гвинт висоти датчика 2 на отримане значення, водночас переміщуємо сам кінцевий вимикач у необхідне положення;

5. після цього повторно запускаємо виконання команди G28;

6. переміщуємо екструдер по Осі Y та Осі X так, щоб сопло знаходилося у центрі робочого столу і перевіряємо правильність калібрування, якщо потрібно повторюємо попередні етапи;

7. друкуємо пробну калібрувальну модель. Аналізуємо отриманий результат друку (Рис. 1).

У процесі роботи принтера, якщо буде проведена заміна сопла або його чистка, повторне калібрування нульового зазору сопла буде не потрібне. При виконані команди G28 «Home» сопло автоматично буде знаходитьсь у нульовому зазорі з робочою поверхнею столу 3D-принтера.

Повторне калібрування датчика буде необхідне лише в тоді, коли поверхня робочого столу принтера буде змінена. Наприклад, якщо на поверхні стола був закріплений килимок для друку, або встановлено скло на поверхню столу.

#### ВИСНОВОКИ

Розглянуті варіанти кріплення кінцевого датчика Осі Z. Очевидно, що перші два технічні рішення майже нічим не відрізняються. Після кожного процесу обслуговування екструдера постійно потрібно виконувати калібрування нульового зазору сопла. Причиною є те, що кінцевий вимикач Осі Z фіксує положення корпусу рухомої платформи Осі Y на якій знаходиться екструдер. Отже, в процесі калібрування встановлюється нульовий зазор сопла на робочій поверхні столу принтера. Ці технічні рішення не є доцільними, оскільки при будь якій маніпуляції з екструдером та соплом призводять до повторного калібрування 3D-принтера. Це є трудомістким процесом і займає певний час.

Цікавішим є застосування третього технічного рішення кріплення кінцевого датчика Осі Z. Після виконання калібрування кінцевий вимикач Осі Z знаходиться в одній площині з поверхнею робочого столу. При виконані команди G28 «Home» кінцевий вимикача Осі Z фіксує нульове положення безпосередньо кінчиком сопла екструдера. Порівняно з попередніми варіантами, якщо у процесі експлуатації принтера буде виконуватися будь яка маніпуляція з екструдером, то при повторному виконані команди G28 сопло буде знаходитися в нульовому зазорі з поверхнею столу. Це дозволяє відмовитися від постійного процесу калібрування нульового зазору сопла екструдера при його експлуатації. Повторне калібрування кінцевого вимикача Осі Z буде необхідне лише у випадку, коли проводитися маніпуляція з робочою поверхнею столу принтера.

# ЛІТЕРАТУРА

- 1. Інструкція з експлуатації Tronxy X3. За посиланням: [https://cdn-global](https://cdn-global-hk.hobbyking.com/media/file/t/r/tronxy_x3a_operating_instruction.pdf)[hk.hobbyking.com/media/file/t/r/tronxy\\_x3a\\_o](https://cdn-global-hk.hobbyking.com/media/file/t/r/tronxy_x3a_operating_instruction.pdf) [perating\\_instruction.pdf.](https://cdn-global-hk.hobbyking.com/media/file/t/r/tronxy_x3a_operating_instruction.pdf)
- 2. Tronxy X3A Посібник зі збірки. За посиланням: [https://cdn-global](https://cdn-global-hk.hobbyking.com/media/file/t/r/tronxy_x3a_assemble_guide_v.03.pdf)[hk.hobbyking.com/media/file/t/r/tronxy\\_x3a\\_as](https://cdn-global-hk.hobbyking.com/media/file/t/r/tronxy_x3a_assemble_guide_v.03.pdf) [semble\\_guide\\_v.03.pdf.](https://cdn-global-hk.hobbyking.com/media/file/t/r/tronxy_x3a_assemble_guide_v.03.pdf)
- 3. Hercules Краткое руководство по эксплуатации. За посиланням: [https://3dsystem.ru/upload/iblock/710/Rukovod](https://3dsystem.ru/upload/iblock/710/Rukovodstvo-Hercules_18-_-Versiya-dlya-pechati.pdf) [stvo-Hercules\\_18-\\_-Versiya-dlya-pechati.pdf.](https://3dsystem.ru/upload/iblock/710/Rukovodstvo-Hercules_18-_-Versiya-dlya-pechati.pdf)
- 4. 3D-принтер ZENIT 3D. Инструкция Подключение Настройка Эксплуатация Обслуживание ПАСПОРТ ИЗДЕЛИЯ. За посиланням: [http://zenit3d.ru/wp-](http://zenit3d.ru/wp-content/uploads/2019/12/pasport-instrukcziya-1-extruder.pdf)

[content/uploads/2019/12/pasport-instrukcziya-](http://zenit3d.ru/wp-content/uploads/2019/12/pasport-instrukcziya-1-extruder.pdf)[1-extruder.pdf.](http://zenit3d.ru/wp-content/uploads/2019/12/pasport-instrukcziya-1-extruder.pdf)

5. Инструкция по работе с 3D принтером PRUSA (LITE, PRO, NEXTGEN). За посиланням: [http://prusa.com.ua/wp](http://prusa.com.ua/wp-content/uploads/2015/07/instruction_prusa.pdf)[content/uploads/2015/07/instruction\\_prusa.pdf.](http://prusa.com.ua/wp-content/uploads/2015/07/instruction_prusa.pdf)

- 6. **Дмитрий Горьков.** 3D-печать с нуля. Подробное руководство по обучению работы на 3D-принтере. 2015 год. За посиланням: [https://mplast.by/biblioteka/kniga-3d-pechat-s](https://mplast.by/biblioteka/kniga-3d-pechat-s-nulya-dmitriy-gorkov-2015-god)[nulya-dmitriy-gorkov-2015-god.](https://mplast.by/biblioteka/kniga-3d-pechat-s-nulya-dmitriy-gorkov-2015-god)
- 7. **Дмитрий Горьков.** Студия 3D-печати с нуля. Пошаговое руководство по открытию своего дела. 2015 год. За посиланням: [https://mplast.by/biblioteka/studiya-3d-pechati](https://mplast.by/biblioteka/studiya-3d-pechati-s-nulya-dmitriy-gorkov-2015-god)[s-nulya-dmitriy-gorkov-2015-god.](https://mplast.by/biblioteka/studiya-3d-pechati-s-nulya-dmitriy-gorkov-2015-god)
- 8. **Дмитрий Горьков,** Валентин Холмогоров 3D-печать с нуля. 256с.
- 9. **Энрике Канесса, Карло Фонда, Марко Дзеннаро**. Доступная 3D печать: для науки, образования и устойчивого развития. Станция трёхмерной печати, 20 июн. 2014 г. - Всего страниц: 194.
- 10.**Horvath Joan.** Mastering 3D Printing. Apress,  $2014. - 224$  p.
- 11.**Зленко М. А.** Аддитивные технологии в машиностроении / М. В. Нагайцев, В. М. Довбыш // пособие для инженеров. – М. ГНЦ РФ ФГУП «НАМИ» – 2015. – 220 с.
- 12.**Валетов В. А**. Аддитивные технологии (состояние и перспективы). Учебное пособие. – СПб.: Университет ИТМО, – 2015, – 63 с.
- 13.**Шкуро, А. Е.** Технологии и материалы 3Dпечати [Электронный ресурс]: учеб. пособие / А. Е. Шкуро, П. С. Кривоногов. – Екатеринбург: Урал. гос. лесотехн. ун-т, – 2017. – 1 электрон. опт. диск (CD-ROM). – Мин. системные требования: IBM IntelCeleron 1,3 ГГц; Microsoft Windows XP SP3; Видеосистема Intel HD Graphics; дисковод, мышь. – Загл. с экрана.

#### REFERENCES

- 1.Tronxy X3 User Guide. Follow the link: [https://cdn-global](https://cdn-global-hk.hobbyking.com/media/file/t/r/tronxy_x3a_operating_instruction.pdf)[hk.hobbyking.com/media/file/t/r/tronxy\\_x3a\\_o](https://cdn-global-hk.hobbyking.com/media/file/t/r/tronxy_x3a_operating_instruction.pdf) [perating\\_instruction.pdf.](https://cdn-global-hk.hobbyking.com/media/file/t/r/tronxy_x3a_operating_instruction.pdf)
- 2.Tronxy X3A Assembly Guide. By reference: [https://cdn-global](https://cdn-global-hk.hobbyking.com/media/file/t/r/tronxy_x3a_assemble_guide_v.03.pdf)[hk.hobbyking.com/media/file/t/r/tronxy\\_x3a\\_as](https://cdn-global-hk.hobbyking.com/media/file/t/r/tronxy_x3a_assemble_guide_v.03.pdf) [semble\\_guide\\_v.03.pdf.](https://cdn-global-hk.hobbyking.com/media/file/t/r/tronxy_x3a_assemble_guide_v.03.pdf)
- 3.Hercules Quick Start Guide. Follow the link: [https://3dsystem.ru/upload/iblock/710/Rukovod](https://3dsystem.ru/upload/iblock/710/Rukovodstvo-Hercules_18-_-Versiya-dlya-pechati.pdf) [stvo-Hercules\\_18-\\_-Versiya-dlya-pechati.pdf.](https://3dsystem.ru/upload/iblock/710/Rukovodstvo-Hercules_18-_-Versiya-dlya-pechati.pdf)
- 4.ZENIT 3D printer. Instructions Connection Setting Operation Maintenance PRODUCT PASSPORT. By reference: [http://zenit3d.ru/wp-](http://zenit3d.ru/wp-content/uploads/2019/12/pasport-instrukcziya-1-extruder.pdf)

26 ISSN(online)2709-6149. Mining, constructional, road and melioration machines, 96, 2020, 22-27 [content/uploads/2019/12/pasport-instrukcziya-](http://zenit3d.ru/wp-content/uploads/2019/12/pasport-instrukcziya-1-extruder.pdf)[1-extruder.pdf.](http://zenit3d.ru/wp-content/uploads/2019/12/pasport-instrukcziya-1-extruder.pdf)

- 5.Instructions for working with the PRUSA 3D printer (LITE, PRO, NEXTGEN). By reference: [http://prusa.com.ua/wp-content/uploads/](http://prusa.com.ua/wp-content/uploads/%202015/07/instruction_prusa.pdf) [2015/07/instruction\\_prusa.pdf.](http://prusa.com.ua/wp-content/uploads/%202015/07/instruction_prusa.pdf)
- 6.**Gorkov D.** (2015). 3D printing from scratch. A detailed tutorial on teaching how to work on a 3D printer: [https://mplast.by/biblioteka/kniga-](https://mplast.by/biblioteka/kniga-3d-pechat-s-nulya-dmitriy-gorkov-2015-god)[3d-pechat-s-nulya-dmitriy-gorkov-2015-god.](https://mplast.by/biblioteka/kniga-3d-pechat-s-nulya-dmitriy-gorkov-2015-god)
- 7. **Gorkov D.** (2015). 3D printing studio from scratch. A step-by-step guide to starting your own business: [https://mplast.by/biblioteka/](https://mplast.by/biblioteka/%20studiya-3d-pechati-s-nulya-dmitriy-gorkov-2015-god)  [studiya-3d-pechati-s-nulya-dmitriy-gorkov-](https://mplast.by/biblioteka/%20studiya-3d-pechati-s-nulya-dmitriy-gorkov-2015-god)[2015-god.](https://mplast.by/biblioteka/%20studiya-3d-pechati-s-nulya-dmitriy-gorkov-2015-god)
- 8. **Dmitry Gorkov, Valentin Kholmogorov.** 3D printing from scratch, 256.
- 9. **Enrique Canessa, Carlo Fonda, Marco Zennaro.** (2014). Affordable 3D printing: for science, education and sustainable development. 3D Printing Station, 194.
- 10.**Horvath Joan.** (2014). Mastering 3D Printing. Apress,. — 224 p.
- 11.**Zlenko M. A., Nagaitsev M. V., Dovbysh V. M.** (2015). Additive technologies in mechanical engineering. Manual for engineers. Moscow, SSC RF FSUE "US", 220.
- 12.**Valetov V. A.** (2015). Additive technologies (state and perspectives). Tutorial, SPb ITMO University, 63.
- 13.**Shkuro, A. E., Kryvonogov P. S.** (2017). Technologies and materials for 3D printing [Electronic resource]: textbook. manual, Yekaterinburg: Ural. state forest-tech. un. Title from the screen.

### **Z-axis limit switch 3D printer**

*Vadym Shalenko, Boris Korniychuk, Andriі Masluyk*

*Kyiv National University of Construction and Architecture*

**Abstract.** Not much time has passed since the appearance of the first 3D printer. Today there are many different printers. They differ in various 3D printing technologies, namely: Stereolithography – SL, Selective Laser Sintering, Fused Deposition Modeling – FDM, Laminated Object Manufacturing – LOM, Polyjet and Ployjet Matrix.

In recent years, the spread of 3D printing technology has become and continues to be used more and more today. Of course, in the future we will see a large-scale spread of additive methods, but the practical application of 3D printing today is available to everyone. Melting deposition modeling technologies have become widespread and available.

The authors in this article consider possible options for upgrading the mounting of the end sensor of the Z Axis and automating the process of calibration of the zero gap of the extruder nozzle relative to the working surface of the printer. This calibration is important. This affects the accuracy and printing process of the future plastic model.

During the operation of the 3D printer, it is often necessary to service the extruder, which forces the process of calibrating the zero gap of the printer nozzle. Optimally correct selected nozzle clearance affects the accuracy, geometry of the model and printing as a whole. It also allows you to get rid of peeling off the model from the desktop surface and the destruction of the model during printing.

**Keywords:** extruder, nozzles, limit switch, desktop, 3D printer.